**QUICK GUIDE v1.0**

myRIW is a system which allows rail industry workers to view their profile on the web. From here you can see your employers, associations and job roles, and you can view your competencies and medical results. You can also update your email address, mobile or password, and ask your Employer to make any corrections to your profile.

### Already have your own email address?

Many workers will already have an email address that can be used to access their record on myRIW. This email address might be one set up for you by your employer or you might have a personal one that you're happy to use.

If you already have your own email address, then you're ready to register for myRIW as soon as you know your new RIW number (this is on your new RIW smartcard and is included in the e-mail from the system if your employer has also requested a virtual card for you). As soon as you either receive a Virtual Card email or have your physical card, you are ready to register.

If you want more information on this, read **Registering on myRIW** below.

### Never had an email address?

This is something that's really simple to set up. There are lots of companies offering this service for no charge - e.g. Gmail, Outlook and Yahoo.

As a guide, this is how you would set up an email address in Outlook.

- Step 1 Go to the website: [https://outlook.live.com](https://outlook.live.com/)
- Step 2 Click on the button **Create free account.**

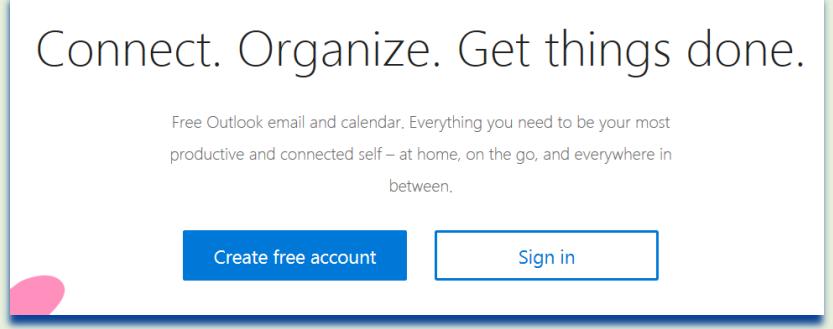

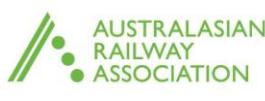

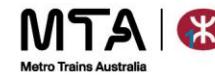

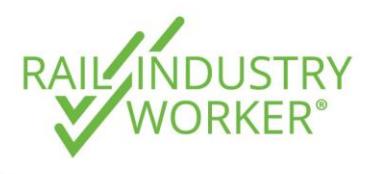

**QUICK GUIDE v1.0**

Step 3 Type in your preferred email address. may need to try a few combinations if y email address is already in use.

> In this example, we have chose thomasbarker23.

Step 4 Once your preferred email address accepted, you will need to create password to use with your account.

Step 5 You will then be asked

residence.

to add a little more information about yourself to create the account, such as your name, your date of birth and your country of

Note: passwords must have at leas characters and contain at least two of following: uppercase letters, lowerc letters, numbers, and symbols

Microsoft

account. Thomas

Barker

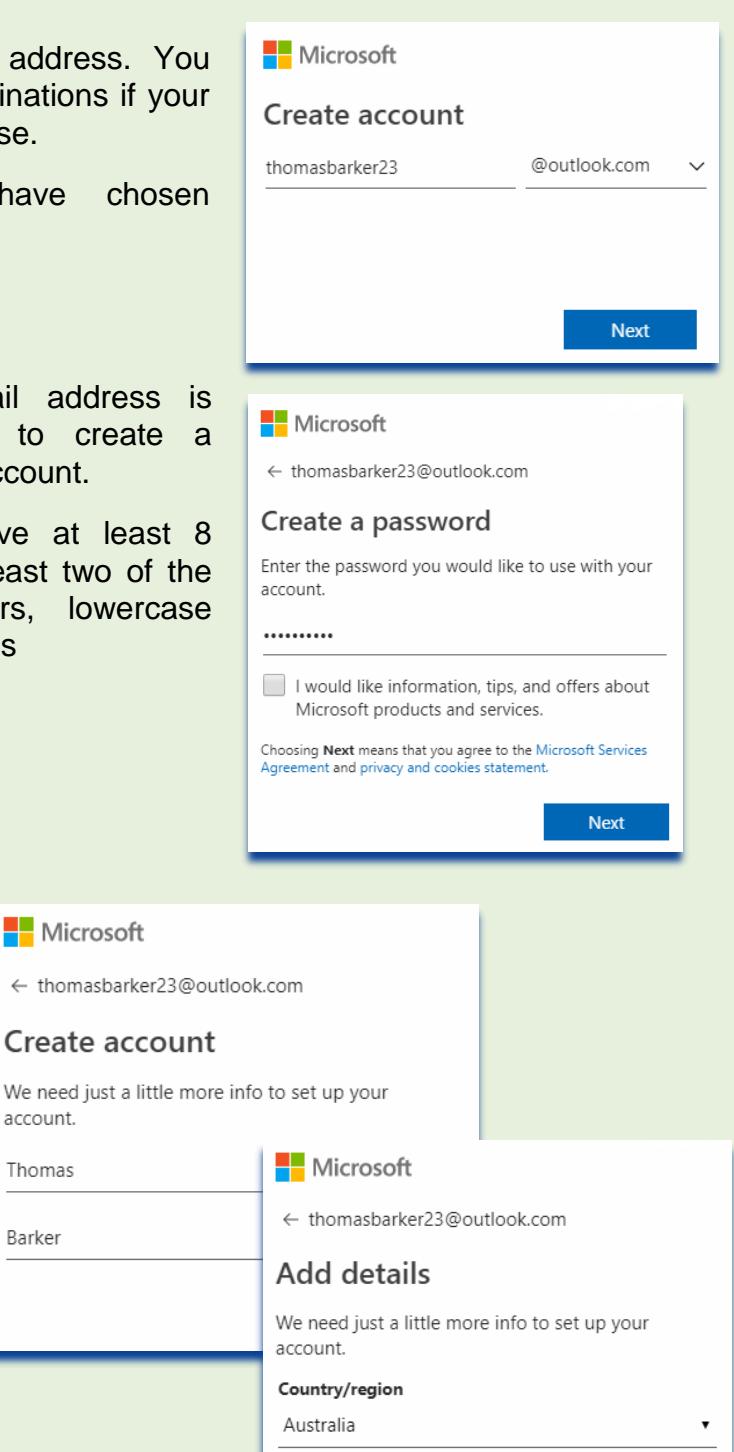

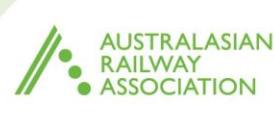

 $-18$ 

**Birthdate** 

April

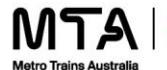

**Next** 

 $-1972$ 

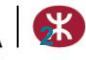

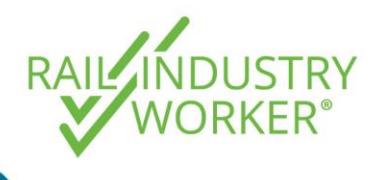

**QUICK GUIDE v1.0**

- Step 6 Before proceeding, Outlook just wants to check that you are a real person, so it will ask you to enter the displayed characters
	- Create account Before proceeding, we need to make sure a real person is creating this account. New Audio Enter the characters you see LYYWWdDHN **Next** O **Hi Thomas**  $\mathord{>}$ Welcome to Outlook.com.

**Nicrosoft** 

← thomasbarker23@outlook.com

Step 8 You will need to set up a few more details, such as your preferred language and timezone.

Step 7 You will now reach a

confirmation screen that welcomes you to Outlook.

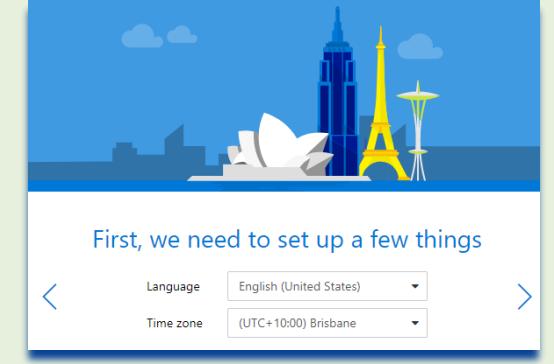

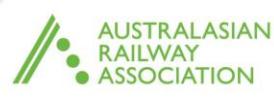

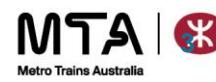

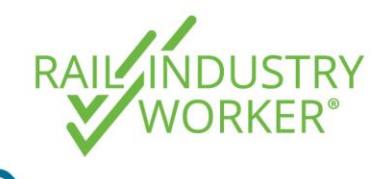

**QUICK GUIDE v1.0**

- Step 9 You will also get to choose a theme for how your email looks.
- Step 10 Now you can customise the standard signature that will be appended to the end of your email. You can just choose the default option (easiest), or you can add your photo, contact information or address.
- Step 11 You are now successfully set up.

Click **Get Started** to access your inbox.

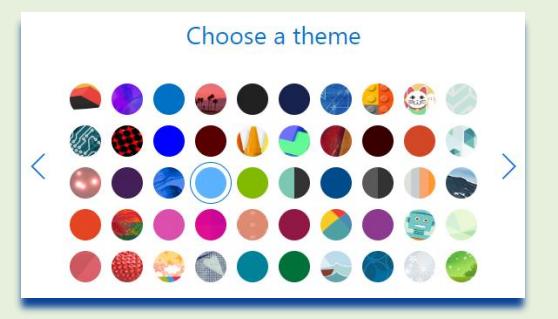

#### Add your signature

Customize your signature with your photo, contact information, or links. Choose one of our templates, or create your own.

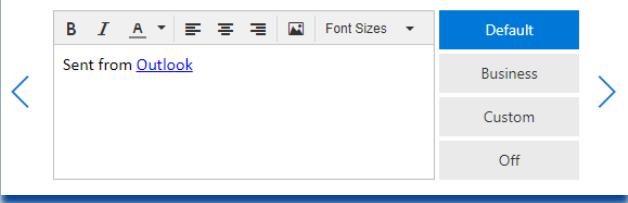

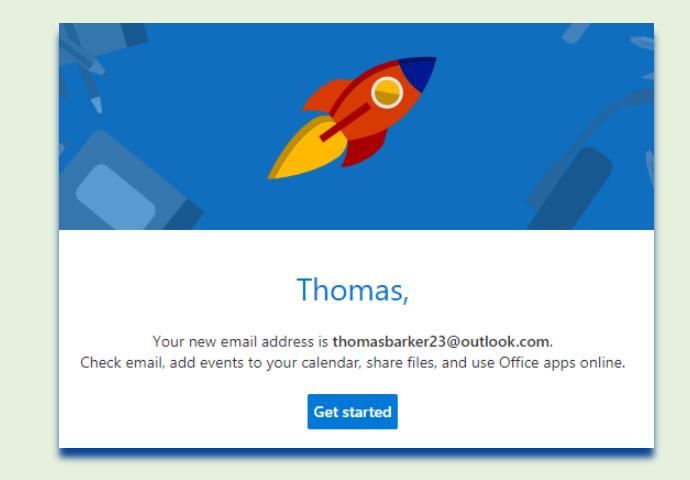

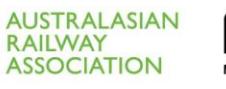

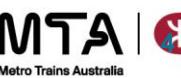

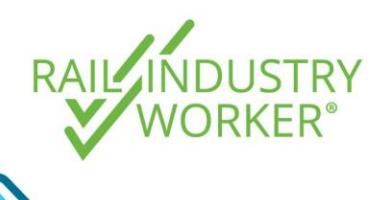

**QUICK GUIDE v1.0**

Step 12 You now have your own email address set up.

> This is the email you should now use to register on myRIW.

> You will be notified on this email when there are any changes to your profile, to accept employment or association requests, when your card / medicals / competencies / job roles etc. are due for renewal.

> It's important to check your mail box regularly!

Read on for how to register for myRIW.

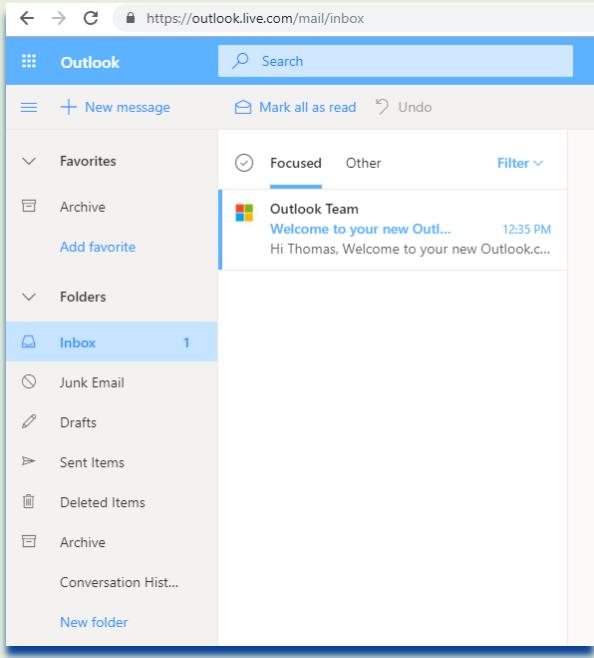

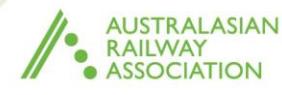

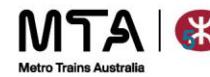

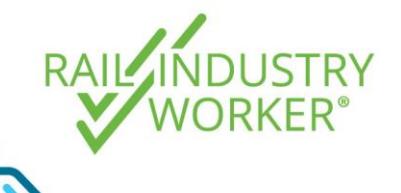

**QUICK GUIDE v1.0**

### Registering for myRIW

Now that you've got your own email address, you can register on myRIW, provided you also know your new RIW number. This is the number that is on your RIW card, or one that is email to you from your employer.

### Step 1 Go to the website<https://app.riw.net.au/MySkillGuard/Account/LogOn>

Click on the **Create Account button**.

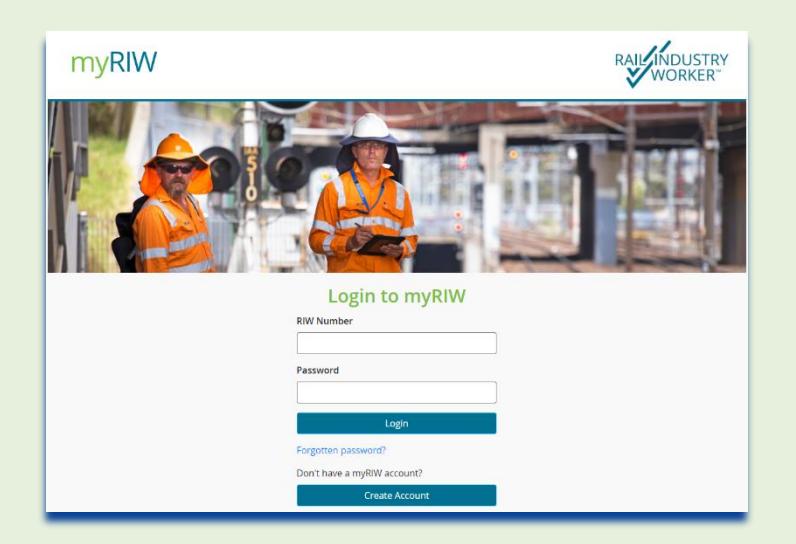

Step 2 Complete the requested information, which is your RIW number, first name, surname and date of birth. Make sure you type them in correctly as we match what you enter to your record on the main RIW database, and the match has to be perfect for us to give you access. Click the **Submit button** when done.

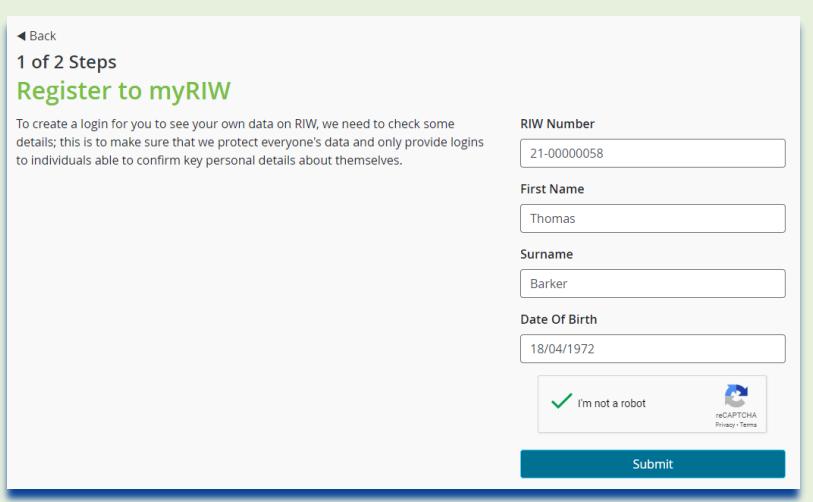

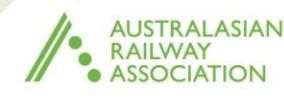

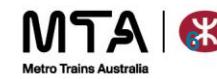

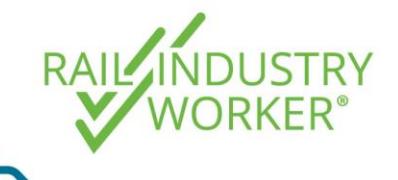

**QUICK GUIDE v1.0**

Step 3 Provided the details you entered on the previous page match a record on the RIW system, this is the screen you will see. Type in a password that you will use to access your myRIW account and you're all set up.

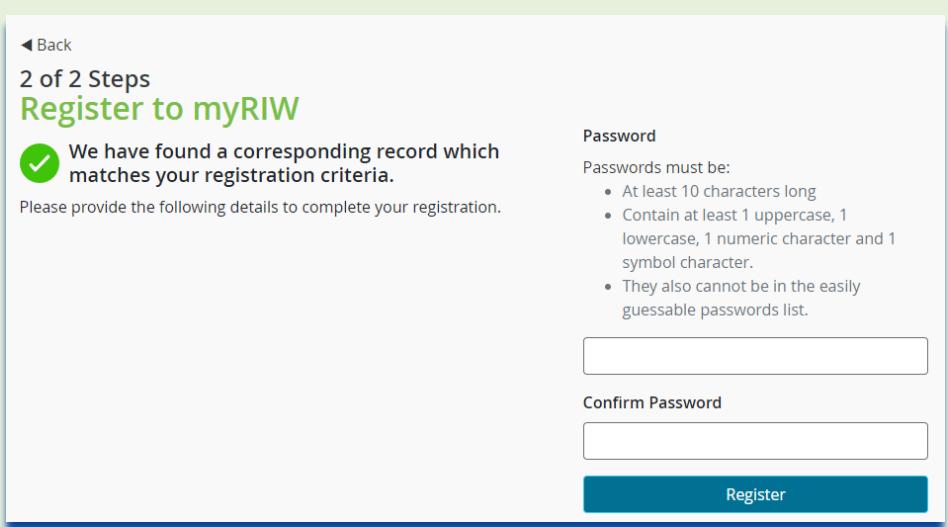

Note If the system doesn't find a corresponding record, maybe you didn't enter your details correctly. Please review what you entered and try again. If the system still doesn't find a matching record, then please contact your employer.

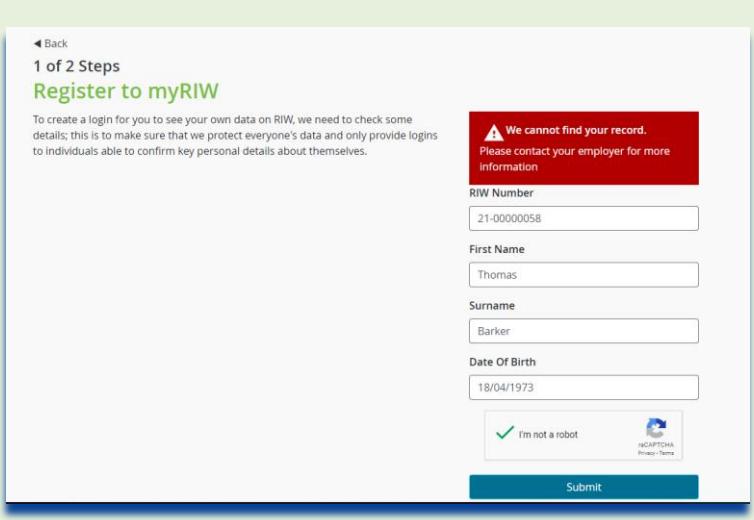

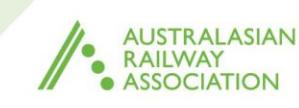

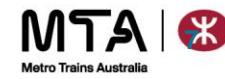